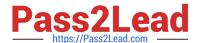

# MO-300<sup>Q&As</sup>

Microsoft PowerPoint (PowerPoint and PowerPoint 2019)

## Pass Microsoft MO-300 Exam with 100% Guarantee

Free Download Real Questions & Answers PDF and VCE file from:

https://www.pass2lead.com/mo-300.html

100% Passing Guarantee 100% Money Back Assurance

Following Questions and Answers are all new published by Microsoft
Official Exam Center

- Instant Download After Purchase
- 100% Money Back Guarantee
- 365 Days Free Update
- 800,000+ Satisfied Customers

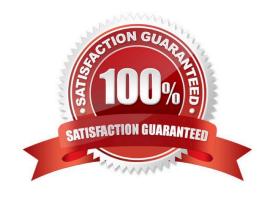

https://www.pass2lead.com/mo-300.html 2024 Latest pass2lead MO-300 PDF and VCE dumps Download

### OUESTION 1

| QUESTION I                                                                                                    |
|----------------------------------------------------------------------------------------------------|
| On slide 4, apply the inside: Top shadow effect to both arrows, Set the shadow distance to 3 pt.                                                                                        |
| A. See the steps below.                                                                                                    |
| B. PlaceHolder                                                                                                    |
| C. PlaceHolder                                                                                                    |
| D. PlaceHolder                                                                                                    |
| Correct Answer: A                                                                                                    |
| Select the WordArt text you want to add a shadow to. Tip: In PowerPoint, you can also select text that isn\\'t                                                                          |
| WordArt and apply a drop shadow to it.                                                                                                    |
| On the Drawing Tools Format tab, click Text Effects > Shadow and then pick the shadow you want.                                                                                         |
|                                                                                                    |
| QUESTION 2                                                                                                    |
| On slide 2, in the content placeholder, insert a Vertical Curved List SmartArt graphic. Label the first shape "Structures" and the second shape "Perennials", Delete any unused shapes. |
| A. See the steps below.                                                                                                    |
| B. PlaceHolder                                                                                                    |
| C. PlaceHolder                                                                                                    |
| D. PlaceHolder                                                                                                    |
| Correct Answer: A                                                                                                    |
| Select the slide where you want the SmartArt graphic to appear.                                                                                                    |
| From the Insert tab, select the SmartArt command in the Illustrations group.                                                                                                    |
| A dialog box will appear. Select a category on the left, choose the desired SmartArt graphic, then click OK.                                                                            |
| The SmartArt graphic will appear on the current slide.                                                                                                    |
| Testlet 1                                                                                                    |
| Topic 4, Screen TimeExhibit.                                                                                                    |
|                                                                                                    |

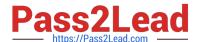

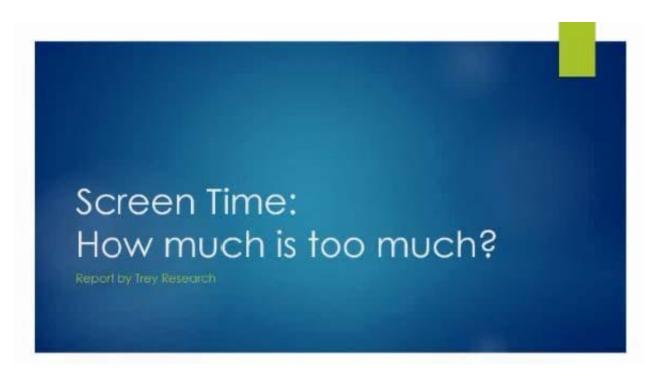

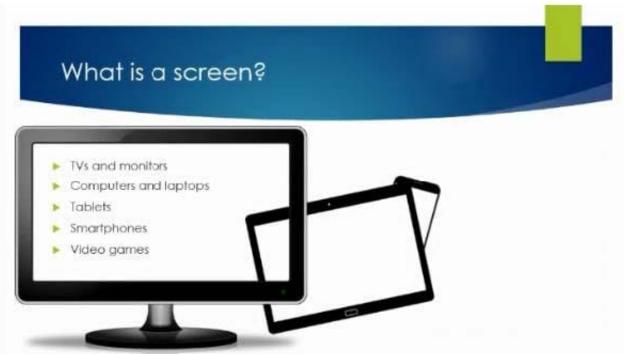

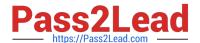

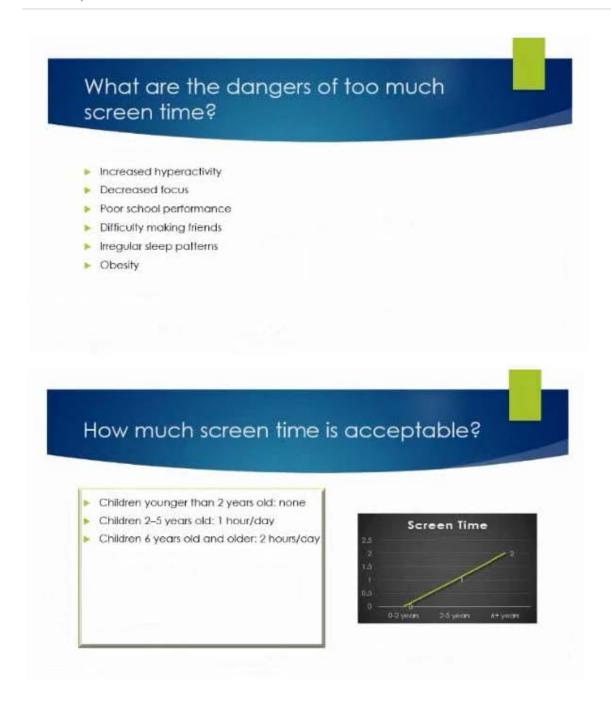

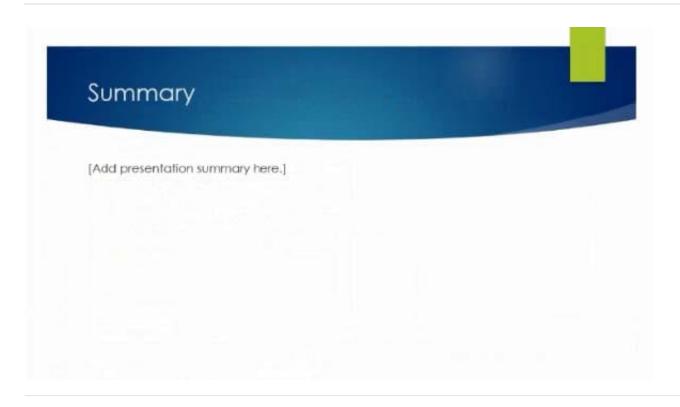

### **QUESTION 3**

For all slides, set the transition variation to From Left.

- A. See the steps below.
- B. PlaceHolder
- C. PlaceHolder
- D. PlaceHolder

Correct Answer: A

Select the slide you want to add a transition to.

Select the Transitions tab and choose a transition.

Select a transition to see a preview.

Select Effect Options to choose the direction and nature of the transition.

Note: Not every transition has Effect Options.

Select Preview to see what the transition looks like.

To remove a transition, select Transitions > None.

#### **QUESTION 4**

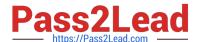

https://www.pass2lead.com/mo-300.html 2024 Latest pass2lead MO-300 PDF and VCE dumps Download

On the "Who Are" slide, apply the Bevel Perspective Left, White picture style and the Paint Brush artistic effect to the

| image.                                       |                                        |                       |
|----------------------------------------------|----------------------------------------|-----------------------|
| A. See the Steps below                       |                                        |                       |
| B. PlaceHolder                               |                                        |                       |
| C. PlaceHolder                               |                                        |                       |
| D. PlaceHolder                               |                                        |                       |
| Correct Answer: A                            |                                        |                       |
| 1.                                           |                                        |                       |
| Select the picture.                          |                                        |                       |
| 2.                                           |                                        |                       |
| Select Picture Tools > Format and select     | Artistic Effects.                      |                       |
| 3.                                           |                                        |                       |
| Hover over the options to preview them ar    | nd select the one you want.            |                       |
|                                              |                                        |                       |
| QUESTION 5                                   |                                        |                       |
| On slide 2, insert Section Zoom links to "Se | ection 2: Products and Services", Sect | ion 3:                |
| Clubs an Teams", and "Section 4: Contact     | US", Reposition the section thumbnai   | ls within the black   |
| rectangle so they are not stacked on top of  | each other.                            |                       |
| The exact order and location of the thumbr   | ails do not matter.                    |                       |
| A. See the steps below.                      |                                        |                       |
| B. PlaceHolder                               |                                        |                       |
| C. PlaceHolder                               |                                        |                       |
| D. PlaceHolder                               |                                        |                       |
| Correct Answer: A                            |                                        |                       |
| Press and hold Ctrl while you select each of | object.                                |                       |
| Select Format >Group > Group.                |                                        |                       |
| Format or move the grouped object however    | er you want.                           |                       |
| Latest MO-300 Dumps                          | MO-300 Practice Test                   | MO-300 Exam Questions |